Ce document explique comment numériser un document papier directement au format PDF avec Adobe Acrobat Pro.

- **1.** Placer le document à numériser sur la vitre du numériseur (face vers le bas)
- **2.** Cliquer sur le bouton **Windows** ► **Adobe Acrobat Pro**
- **3.** Cliquer sur **Fichier** ►**Créer** ► **Fichier PDF à partir d'un scanner**

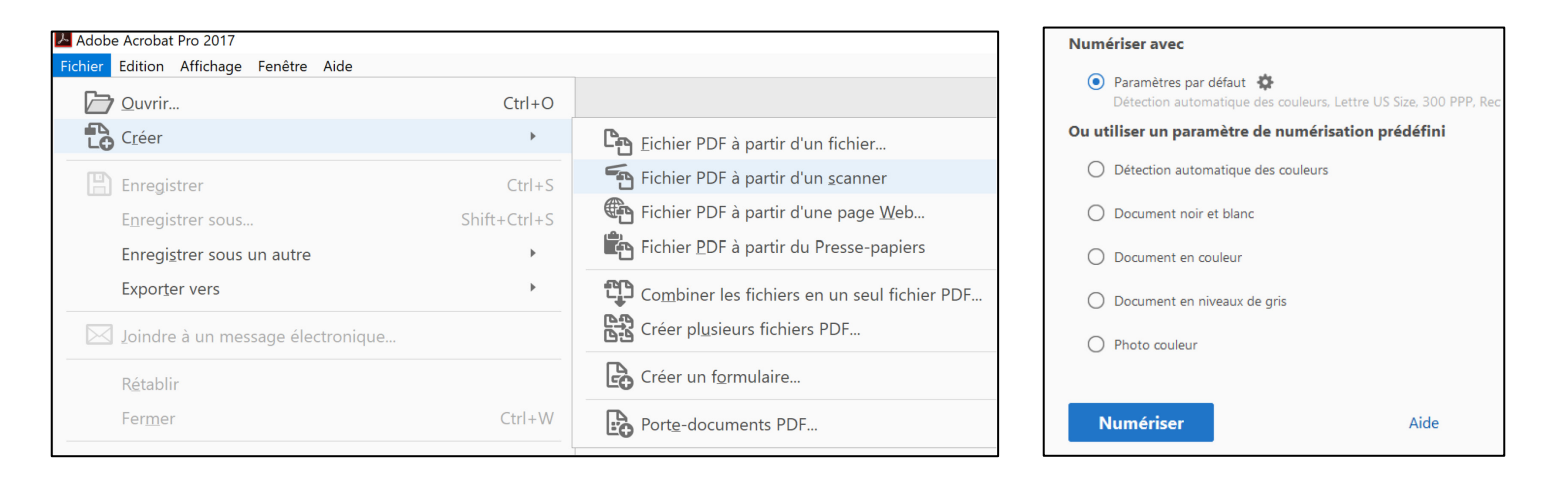

- *4.* Paramètre par défaut = **Couleur, format lettre, 300ppp** *Facultatif : Choisir noir et blanc, niveaux de gris ou photo couleur.*
- **5.** Cliquer **Numériser**.
- **6.** Si la numérisation de toutes les pages est terminée, cliquer sur **OK**. Sinon, placer la prochaine page dans le numériseur et sélectionner **Numériser davantage de pages** ► **OK**

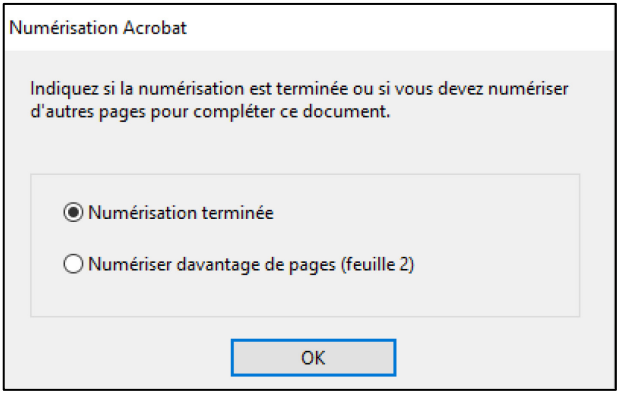

**7.** Sauvegarder le document PDF sous le nom désiré en cliquant sur **Fichier** ► **Enregistrer**

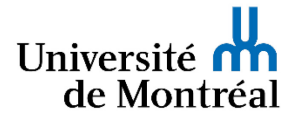

PDF5

l*es bibliothèques*/udem